# How to make a mug video - How to place a design on a blank mug in a background video Using Shotcut

The process explains how you use a free video editor ShotCut to put a background video mockup previously recorded, an image of a blank mug, and a design previously made, together to create a video for your mug design to add to your POD product listing.

# How to create a background video mockup for mug designs?

Record 10-15 seconds video of a background to have for the product. That is you background video mockup. Save it as you could reuse it multiple times.

If you want to record a background video for mug designs, record a table or a counter at its edge level.

Put some background elements in the space to record.

Make sure to leave a lot of space for the mug or item that will be put in the video later.

If you have a blank mug, you can record it in the video and put image on it later.

# How to shoot a background without the blank product in the video

When you shoot the video mockup, don't move the camera. When the bank product is not in the shooting but added later, it will follow your camera movement. Therefore, if you move the camera during shooting make the movement right to left very slowly for the product video to look real.

#### How to make a video mockup with a blank product in the video

Alternatively, put a blank product in the video before recording. During recording, don't move the blank product. But you can add other elements to the side or add an element to the side of the product where it won't interfere with the image position. Or pour liquid (water, warm tea) or fruit in the blank mug during the shooting.

For card, record the video from top looking down and have folder in the space been recorded.

You can add a blank card stock on the folder and record. Later you will just add the design on the blank card in the video using ShotCut.

After you record few shots, transfer to your computer, and save them. They are background video mockups or video templates you will use multiples times to create product videos for your Print on Demand product listings.

# How to make product image mockup in Inkscape?

Inkscape is a free open-source vector software you can download to your computer and use offline. You can use it to create your designs. You can also use Inkscape to create product image mockups for your print on demand product listings. One of the product images can be used to create product video as well.

You can put the design on a mug if that is a mug design and use blend mode "multiply" under Layers to blend the design into the product to make it look real. Then you save as PNG.

# How to use ShotCut to make product video for your product listing?

Open shotcut a free video software if you already downloaded to your computer.

Click on playlist.

Drag the video background to use to the playlist.

Drag the image to use to the playlist.

If you are going to put the design on a blank item in Shotcut, drag the blank product like mug as PNG to the playlist.

Drag the design as SVG or PNG to the playlist.

From the playlist, drag the video to the timeline below the playlist.

Right click on the timeline and click track operations and add track video.

Drag the blank image or blank product down to the new video track that is above the video track where the background video is.

If you want to add a design to a blank mug in Shotcut, you need 3 video tracks in the timeline. The bottom video track will be the background video.

The middle video track will be the mug or blank product as PNG.

The top video track will be the design as SVG or PNG. Therefore, right click in the timeline again and click on track operations and click video track to add the  $3<sup>rd</sup>$  video track on top. Then drag the design from the playlist to the video track just added. Now you have 3 video tracks in the timeline to work with.

Mute the audio in the left side of all 3 video tracks.

Click on the mug to select.

We want to move it to the left so that it doesn't touch the background image.

Click on filter on top or next to playlist.

Click on + sign.

Type size or click on video and scroll to "Size, Position, and Rotate" filter.

Click on it.

Click to scroll the preset menu.

Click on move left.

Put the mouse on the ball inside the frame in the preview window and when it is a cross, move to position the object or mug or blank product where in the background you want it.

To resize it, put the mouse in the angle or corner of the border around the blank product and drag it.

Click on the design video track to select the design.

Click on filter.

Click +

Click on Size, Position & Rotate

Preset

Put the mouse at the angle of the border the filter put around the design and reduce the size to fit the mug.

Apply a blend mode to the design. That allows the design to blend in well with the blank product.

Click on + (plus) sign under filters.

Type blend or scroll to find the blend mode.

Click on blend mode.

Scroll the drop-down menu and choose Multiply for blend mode while the design video track is still selected.

Hold CTRL after you select a video track and click on the rest of video tracks to select them as well.

Click on Export.

Make sure in the export window the timeline is selected.

Click on Export File.

Choose the folder where you want to save the video. Name the video file and save.

The video by default will save as MP4.

In the Jobs widow in the far-right side of the Shocut, you will see the progress while the video is been saved.

When it is done exporting, you will see the mp4 format at the end of the file name.

Open the folder where the video is saved. Play the video after it is saved to see if you like it.

You just created a video product for your print on demand product listing.

When you list your product on Etsy, eBay, you can upload your product video to the listing.

When you add the product listing to your own Woo Commerce website created using Word Press, upload the product video to your business YouTube Channel assuming you have one for your business, and add the video link to your product listing.

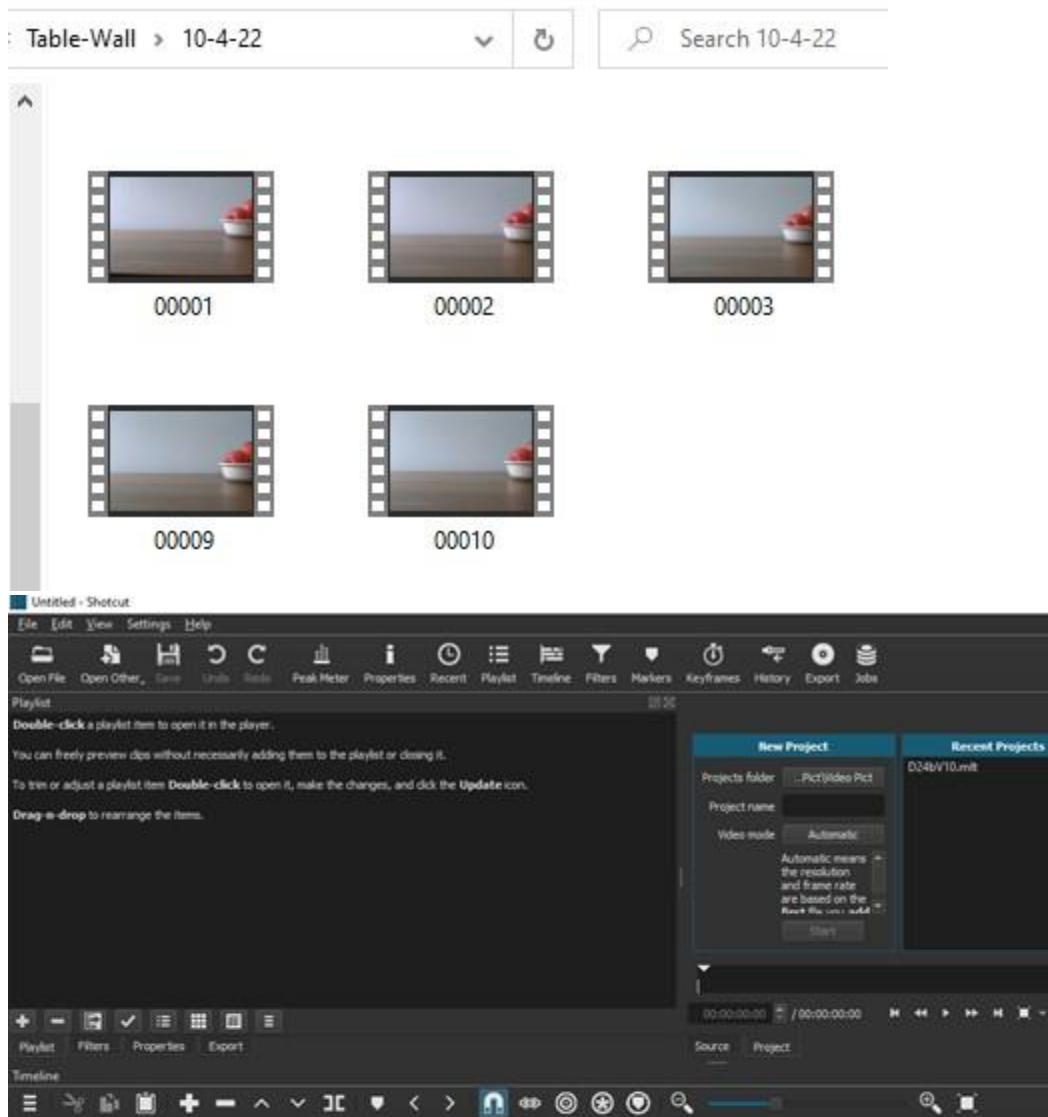

Logging Editing FX

Color Audio Player

John

目-

Page

Е

 $\hat{ }$ 

 $\blacksquare$ 

Open P Playlist

**Double** bu can l la timor Drag-a-

 $\bullet$   $\overline{\phantom{a}}$ .<br>Maybet

<sup>lmeln</sup><br>E

Keyframes Timeline

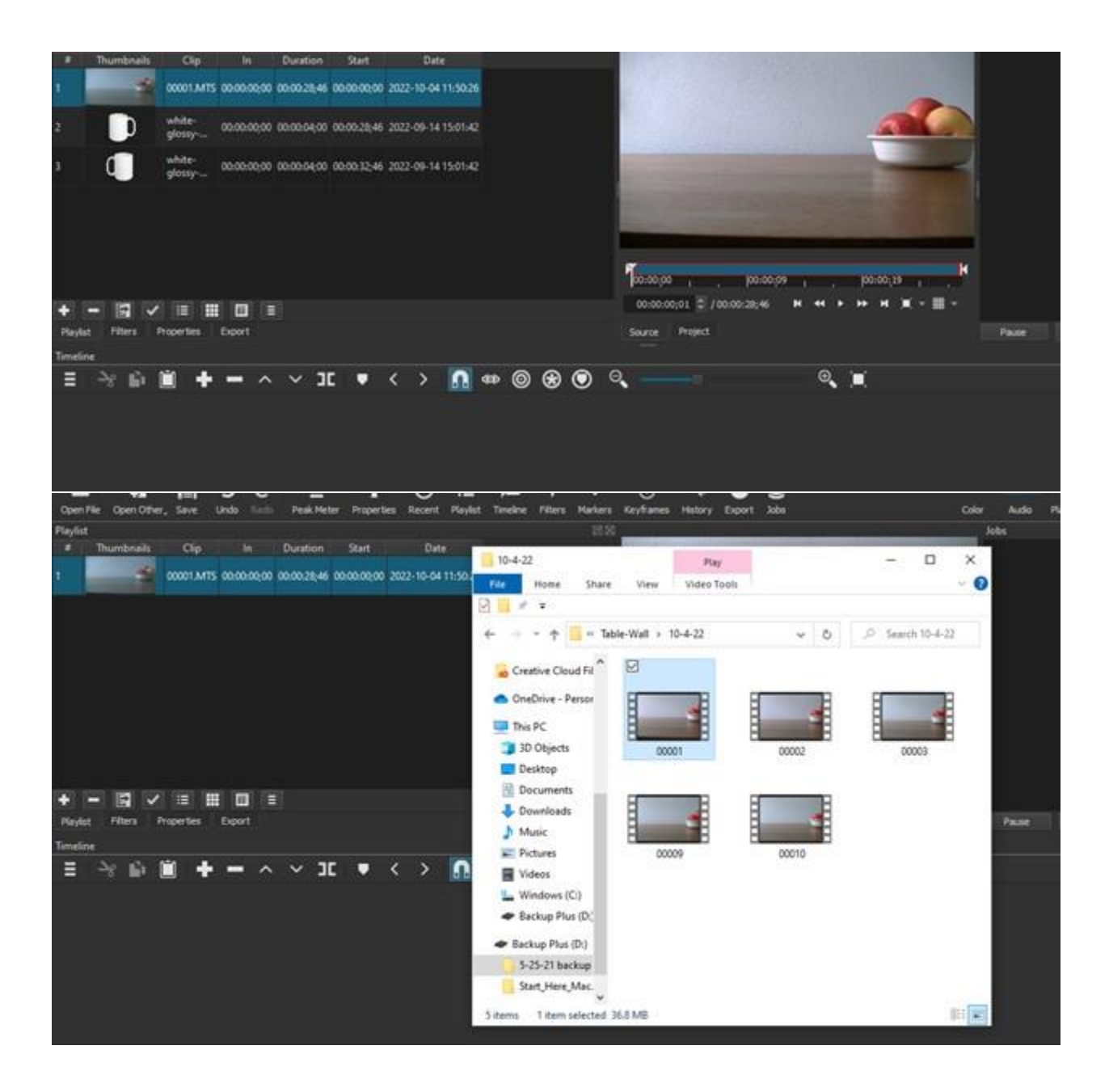

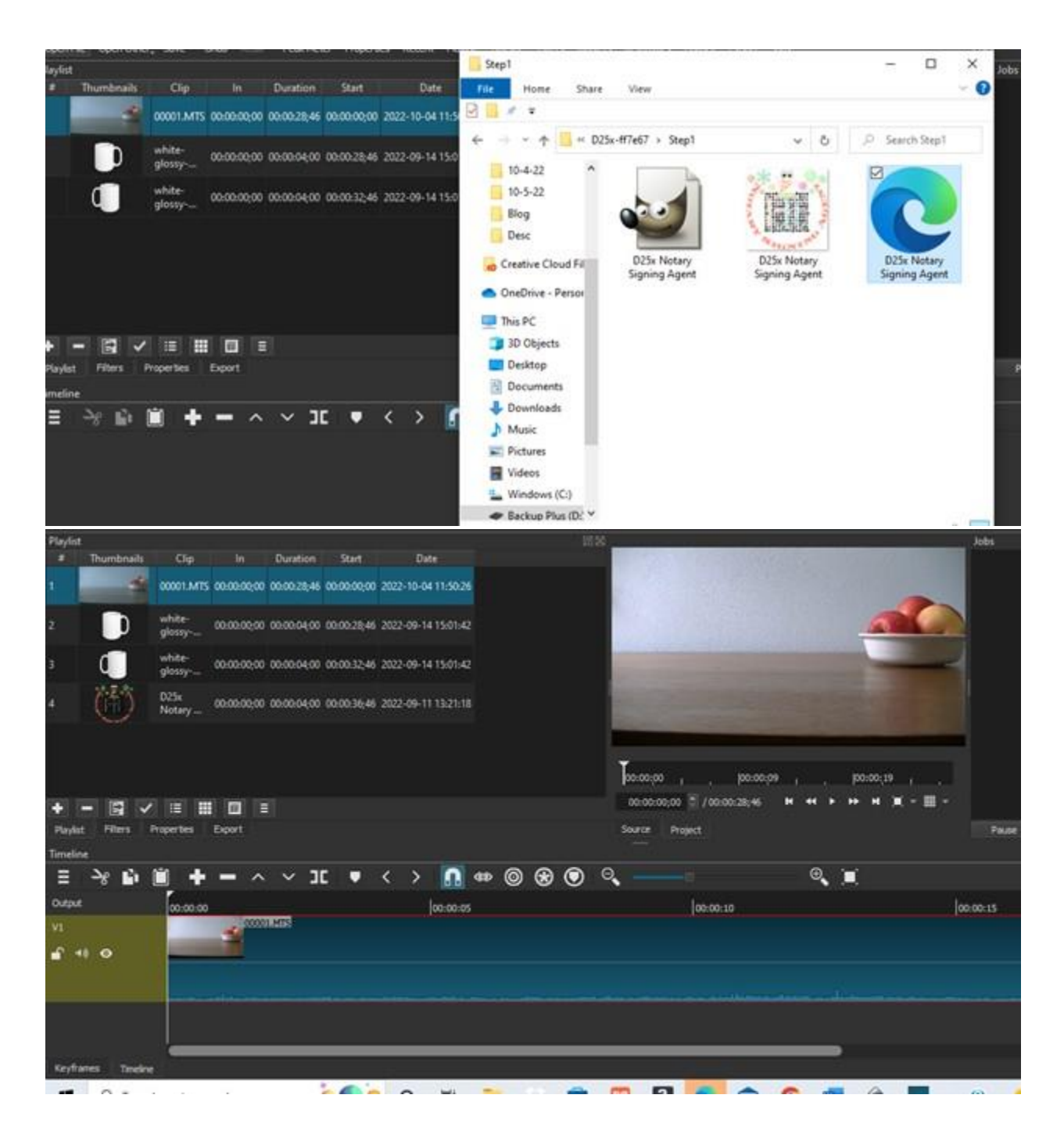

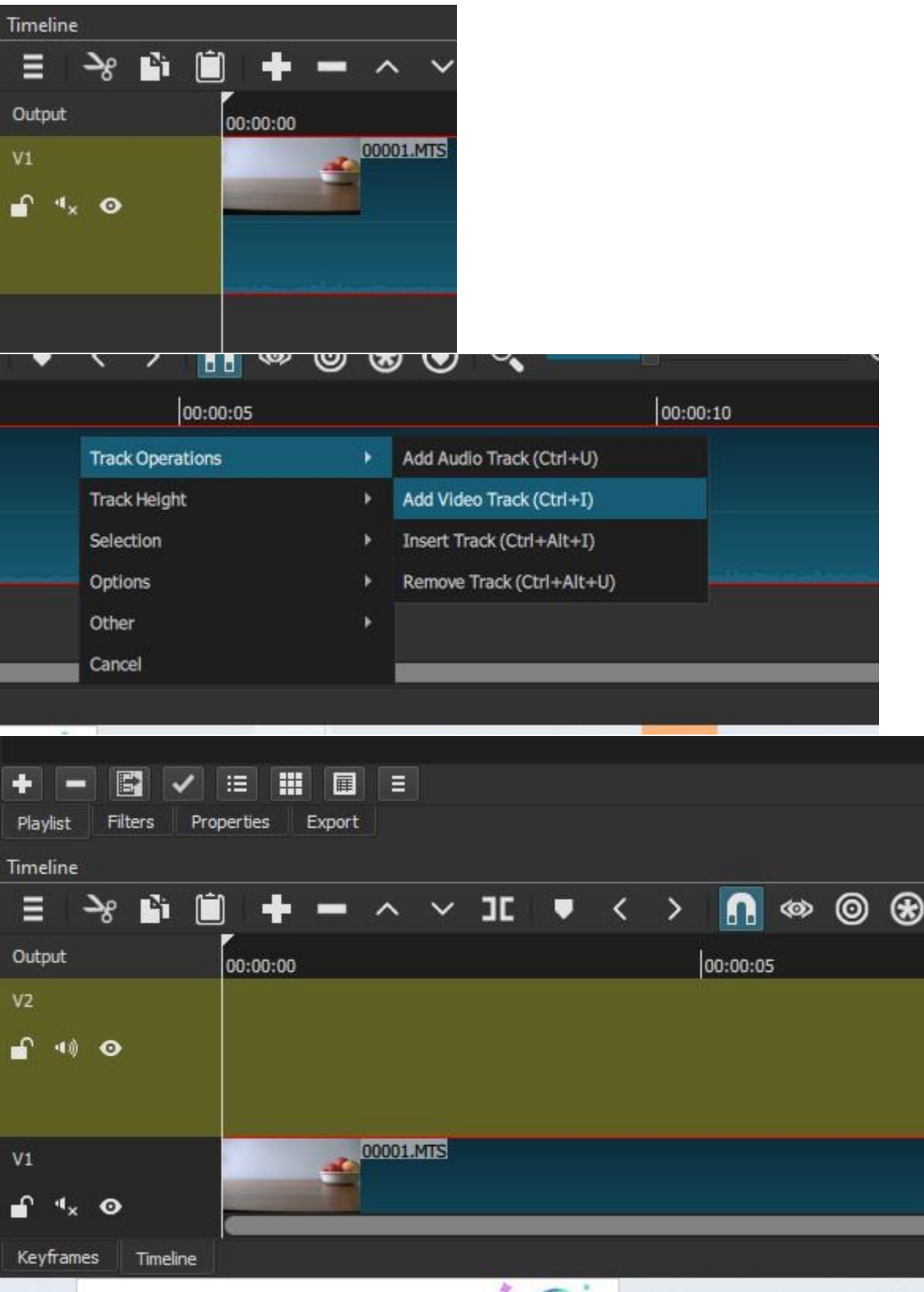

![](_page_8_Picture_0.jpeg)

![](_page_9_Picture_7.jpeg)

![](_page_10_Picture_7.jpeg)

![](_page_11_Picture_7.jpeg)

![](_page_12_Figure_1.jpeg)

![](_page_12_Picture_2.jpeg)

![](_page_12_Picture_3.jpeg)

![](_page_13_Picture_33.jpeg)

![](_page_13_Figure_2.jpeg)

![](_page_14_Picture_7.jpeg)

![](_page_15_Picture_0.jpeg)

![](_page_16_Picture_13.jpeg)

Jobs

![](_page_17_Picture_8.jpeg)

https://liberdownload.com

# **Export File**

![](_page_18_Picture_11.jpeg)